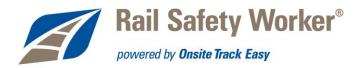

# Formatting PDF Documents for Uploading to Onsite Track Easy

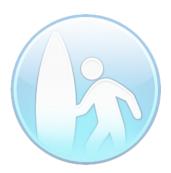

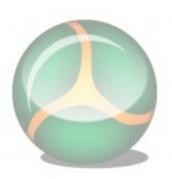

| INTRODUCTION                                    | 2  |
|-------------------------------------------------|----|
| DOWNLOADING & INSTALLING PROGRAMS               | 2  |
| PRIMOPDF                                        | 2  |
| PDF Split & Merge (PDFsam)                      | 9  |
| USING PRIMOPDF                                  | 16 |
| CONVERTING IMAGES TO PDF                        | 16 |
| Converting Colour PDF documents to Greyscale    |    |
| Using Windows 7                                 | 24 |
| SPLITTING & COMBINING PDF DOCUMENTS WITH PDFSAM | 28 |
| Splitting PDF documents                         | 28 |
| Merging PDF documents                           | 30 |

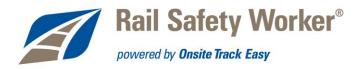

# Introduction

As part of entering information into Onsite Track Easy, users are often required to upload supporting documents. Onsite Track Easy currently has a size limit of 2Mb for uploaded documents, which may be too low for some necessary files.

This document details how to download, install and use two free programs to compile PDF documents for uploading to Onsite. These programs include:

- PrimoPDF installs as a 'virtual printer', allowing images and/or documents to be converted to PDF;
- PDF Split & Merge (pdfsam) allows pages from a PDF document to be rearranged, deleted, rotated and/or merged with other PDF documents.

NOTE: This procedure only applies to systems running Windows operating systems (in this example, Windows XP with Internet Explorer). Some programs may not be available on other operating systems.

# **Downloading & Installing Programs**

#### **PrimoPDF**

1) Navigate to primopdf.com and click on "Download Free".

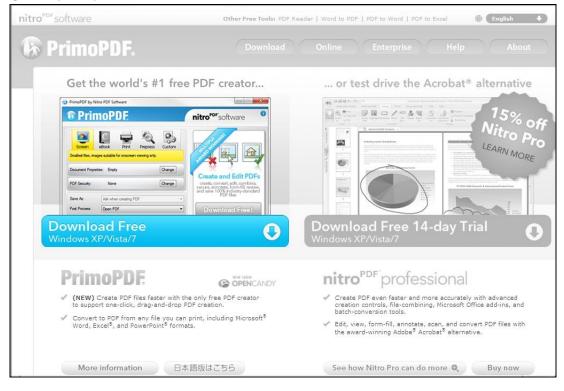

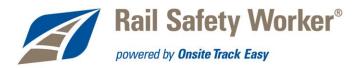

2) Click "Download Now".

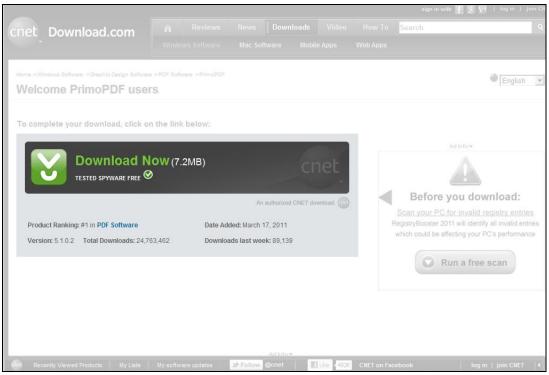

Note: If Internet Explorer prevents you from downloading the file and displays the blue bar at the top of the window, right-click the bar and select "Download File".

| 📥 To help protect your security, Interne | t Explorer blocked this site from downloading | files to your computer. Cl | ck here for options | Download File             | ]                               |                        |
|------------------------------------------|-----------------------------------------------|----------------------------|---------------------|---------------------------|---------------------------------|------------------------|
|                                          |                                               |                            |                     | What's the Risk?          | n in with 🚹 🖇 🖓 🛛 log           | in i join ci           |
| cnet Download.                           | com Reviews                                   |                            |                     | Information Bar Help      | ]                               | 9                      |
|                                          |                                               |                            |                     |                           |                                 |                        |
|                                          |                                               |                            |                     |                           |                                 | _                      |
| Home > Windows Software > Graphic        | Design Software > PDF Software >              |                            |                     |                           |                                 |                        |
|                                          |                                               | Ad Info 🕶                  |                     |                           |                                 |                        |
|                                          | Before you do                                 |                            |                     |                           |                                 |                        |
|                                          | Run a free scan                               |                            |                     | Run a fre                 | e scan                          |                        |
|                                          | Scan your Windows registry for f              | ee with RegistryBooster    | 2011                |                           |                                 |                        |
| Your download w                          | ill begin in a moment                         |                            |                     |                           | @ [E                            | nglish 🔄               |
| No download? Check                       | for your browser's security bar at the        | top of the page or all     | ak berg. Need may   | a bala? Visit the Down    | load Hala Contor                |                        |
| O No download? Check                     | for your browser's security bar at the        | top of the page, of ch     | A nere. Neeu noi    | e neipri visit tile Dowin | ioad help center.               |                        |
| 1. Next, keep PrimoPDF                   | updated and secure with CNET Tech             | nTracker, a FREE ap        | plication from CN   | ET.                       |                                 |                        |
| Want to be notified w                    | nen PrimoPDF is updated? enter y              | our e-mail address         | SIGN UP             |                           |                                 |                        |
|                                          |                                               |                            |                     |                           |                                 |                        |
|                                          | Upgrade to                                    |                            |                     |                           |                                 |                        |
| nitro <sup>ros</sup> professional        | Nitro PDF Profess                             | Ional                      |                     | MOSTPOPU                  | ILAR DOWNLOADS                  | for last we            |
|                                          | and Save 20%                                  | onar                       |                     | 1. AVG Anti-              | Virus Free Edition 2012         | Downloads<br>1,157,014 |
|                                          | Create, edit, view, secur                     | e and                      |                     | Positio                   | on last week: 1 🔶               |                        |
|                                          | form-fill PDF in seconds                      |                            |                     | programs.                 | t your computer from viruses an | d malicious            |
|                                          |                                               |                            |                     |                           |                                 |                        |
| ABS MANNER                               | Click Here to Sa                              | ve:                        |                     | 2. YouTube                | Downloader                      | 925,716                |
|                                          |                                               | Second Second              | Like 492K           |                           |                                 | CNET 4                 |

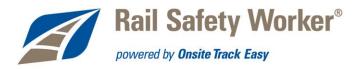

3) When asked to run or save the file, click "Save".

| t to run or sa | ave this file |                                                             |                                                                                                    |
|----------------|---------------|-------------------------------------------------------------|----------------------------------------------------------------------------------------------------|
|                |               | ?                                                           |                                                                                                    |
| Type: Applica  | ation, 7.19MB | 3                                                           |                                                                                                    |
|                | Run           | Save                                                        | Cancel                                                                                                    |
|                | Type: Applic  | Type: Application, 7.19Mi<br>From: <b>software-files-l.</b> | Name: InternationalPrimoPDF.exe<br>Type: Application, 7.19MB<br>From: <b>software-files-I.cnet.com</b><br>Run Save |

4) Select the location in which to save the PrimoPDF installer, then click "Save".

| ave As                                                           |                                                                                                    |                                                                                                    | ? >            |
|------------------------------------------------------------------|----------------------------------------------------------------------------------------------------|----------------------------------------------------------------------------------------------------|----------------|
| Save in:                                                         | 🞯 Desktop                                                                                                    | 🗾 G 🗷 📂 🖽 -                                                                                                    |                |
| My Recent<br>Documents<br>Desktop<br>My Documents<br>My Computer | My Documents<br>My Computer<br>My Network Places<br>Foxit Reader<br>GIMP 2<br>D Card Printer Support Utility<br>Nozilla Firefox<br>Skype<br>VLC media player<br>freedigitalphotos.net<br>USB Backup<br>Cardmaker<br>Google Chrome<br>a pcProx.exe | pdfsam-win-v2_2_1.exe Sample POV-Ray Scenes Shortcut to 01.Management System Shortcut to putty.exe Shortcut to Unified Label Utility.exe |                |
| My Network<br>Places                                             | File name: InternationalPrime<br>Save as type: Application                                                                                                    | PDF.exe                                                                                                    | Save<br>Cancel |

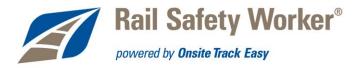

5) Once the file has downloaded, click "Run" to begin the installation.

| Download compl                                | eteX                                                                                             |
|-----------------------------------------------|--------------------------------------------------------------------------------------------------|
| Dowr                                          | load Complete                                                                                    |
| InternationalPrim                             | oPDF.exe from software-files-I.cnet.com                                                          |
| Downloaded:<br>Download to:<br>Transfer rate: | 7.19MB in 43 sec<br>C:\Documents\InternationalPrimoPDF.exe<br>171KB/Sec                          |
| Close this dia                                | og box when download completes                                                                   |
|                                               | Run Open Folder Close                                                                            |
|                                               | creen Filter checked this download and did not report any<br>. <u>Report an unsafe download.</u> |

6) To prevent programs automatically installing themselves on your computer, Internet Explorer may ask if you want to run the file. Click "Run".

| Internet | Explorer - Security Warning                                                                                                    | × |
|----------|----------------------------------------------------------------------------------------------------|---|
| Do you   | u want to run this software?                                                                                                    |   |
|          | Name: PrimoPDE                                                                                                    |   |
|          | Publisher: Nitro PDF Software                                                                                                    |   |
| × Mo     | ore options Don't Run                                                                                                    |   |
| 1        | While files from the Internet can be useful, this file type can potentially harn your computer. Only run software from publishers you trust. <u>What's the risk</u> |   |

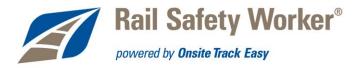

7) Ensure "English" is select as the Installer Language before clicking "OK".

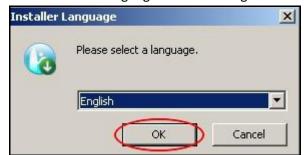

8) At the Setup Wizard introduction screen, click "Next".

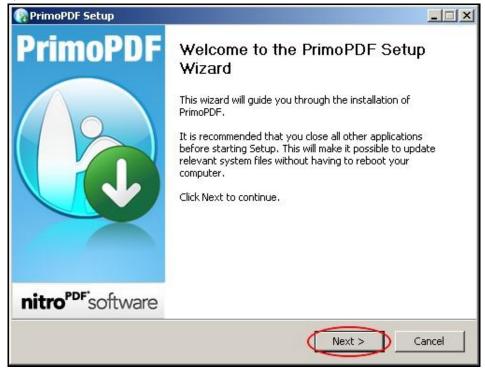

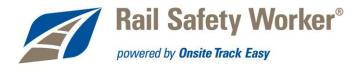

9) Read the EULA and click "I Agree" if you agree with the conditions for using the software.

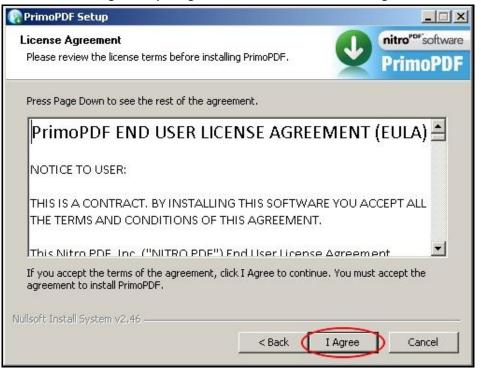

10) Ensure the "Do not install PC Speed UP" radial button is selected. This stops an unnecessary application being installed. Click "Install" to install PrimoPDF.

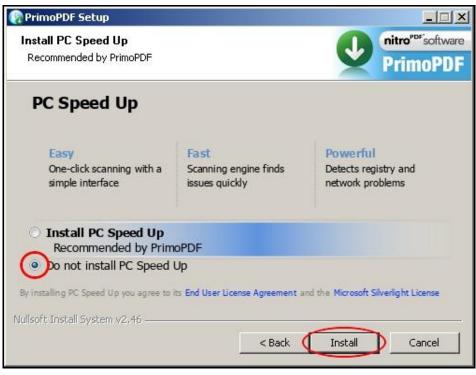

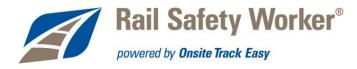

11) After installation is completed you will be asked to register PrimoPDF. This is not necessary, but you may complete the registration if you wish. Then click "Next"

| aduct Registration<br>ank you for installing PrimoPDF     |                        | V             | nitro <sup>PDF</sup> software |
|-----------------------------------------------------------|------------------------|---------------|-------------------------------|
|                                                           |                        | <b>Y</b>      | PrimoPDF                      |
| ime:                                                      |                        |               |                               |
|                                                           | Company:               |               |                               |
| nail Address:*                                            |                        |               |                               |
|                                                           |                        |               |                               |
|                                                           |                        |               |                               |
|                                                           |                        |               |                               |
|                                                           |                        |               |                               |
|                                                           |                        |               |                               |
| Registering your software will enable yo<br>utifications. | u to receive (occasion | al) product u | pdate email                   |
| oft Install System v2,46                                  |                        |               |                               |
|                                                           |                        |               |                               |

12) Click "Finish" to complete the PrimoPDF installation procedure.

| RrimoPDF Setup                |                                                                                                    |       |
|-------------------------------|----------------------------------------------------------------------------------------------------|-------|
| PrimoPDF                      | Completing the PrimoPDF Setup<br>Wizard<br>PrimoPDF has been installed on your computer.<br>Click Finish to close this wizard. |       |
| nitro <sup>PDF</sup> software |                                                                                                    |       |
|                               | < Back Finish Ca                                                                                                    | ancel |

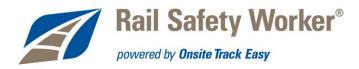

#### PDF Split & Merge (PDFsam)

1) Navigate to pdfsam.org and click "Download".

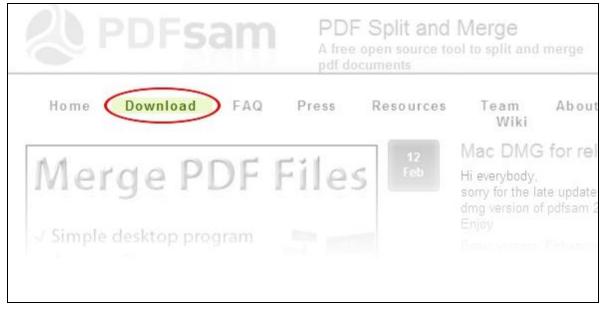

2) From the options given, click "Windows Installer".

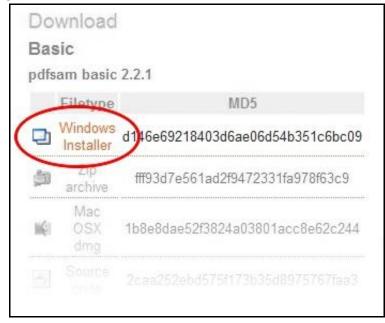

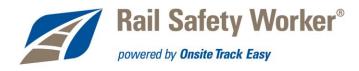

Note: If Internet Explorer prevents you from downloading the file and displays the blue bar at the top of the window, right-click the bar and select "Download File".

| 🚠 To help protect your security, I | nternet Explorer blocked this site from d | ownloading files to your computer. Click here for options | Download File        |        |
|------------------------------------|-------------------------------------------|-----------------------------------------------------------|----------------------|--------|
| SOURCEFORDE                        | Find Open Source Software                 | Browse Blog Support                                       | What's the Risk?     |        |
|                                    |                                           |                                                           | Information Bar Help |        |
| Your PDF S                         | plit and Merge download                   | will start in 0 seconds                                   | Mirror provi         | ded by |

3) When asked to run or save the file, click "Save".

| File Downl | oad - Security Warning                                                                                                    | ×  |
|------------|----------------------------------------------------------------------------------------------------|----|
| Do you     | want to run or save this file?                                                                                                    |    |
|            | Name: pdfsam-win-v2_2_1.exe<br>Type: Application, 13.9MB<br>From: <b>internode.dl.sourceforge.net</b><br>Run Save Cancel                                                                      | ]  |
| Ì          | While files from the Internet can be useful, this file type can<br>potentially harm your computer. If you do not trust the source, do n<br>run or save this software. <u>What's the risk?</u> | ot |

4) Select the location in which to save the PDFsam installer, then click "Save".

| Save As                                                          |                                                                                                    |                                              |          |                                                                      | <u>?</u> × |
|------------------------------------------------------------------|----------------------------------------------------------------------------------------------------|----------------------------------------------|----------|----------------------------------------------------------------------|------------|
| Save in:                                                         | 🞯 Desktop                                                                                                    |                                              | •        | 3 🕸 📴 🖽 •                                                            |            |
| My Recent<br>Documents<br>Desktop<br>My Documents<br>My Computer | My Documents<br>My Computer<br>My Network Pl<br>Foxit Reader<br>GIMP 2<br>Inkscape<br>Mozilla Firefox<br>Skype<br>VLC media plat<br>Freedigitalphol<br>USB Backup<br>Cardmaker<br>Google Chrom<br>PCProx.exe | laces<br>r Support Utility<br>yer<br>tos.net | Shortcut | OV-Ray Scenes<br>to 01.Management Syst<br>to Unified Label Utility.e |            |
| My Network<br>Places                                             | File name:                                                                                                    | pdfsam-win-v2_2                              | 1.exe    |                                                                      | Save       |
|                                                                  | Save as type:                                                                                                    | Application                                  |          | •                                                                    | Cancel     |

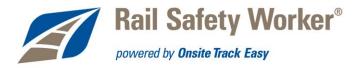

5) Once the file has downloaded, click "Run" to begin the installation.

| Download compl                 | ete 📃 🕺                                                                                          |
|--------------------------------|--------------------------------------------------------------------------------------------------|
| Dowr                           | iload Complete                                                                                   |
| pdfsam-win-v2_2                | _1.exe from internode.dl.sourceforge.net                                                         |
|                                |                                                                                                  |
| Downloaded:                    | 13.9MB in 1 min 18 sec                                                                           |
| Download to:<br>Transfer rate: | C:\Documents an\pdfsam-win-v2_2_1.exe<br>182KB/Sec                                               |
| Close this dial                | log box when download completes                                                                  |
|                                | Run Open Folder Close                                                                            |
|                                | creen Filter checked this download and did not report any<br>. <u>Report an unsafe download.</u> |

6) To prevent programs automatically installing themselves on your computer, Internet Explorer may ask if you want to run the file. Click "Run".

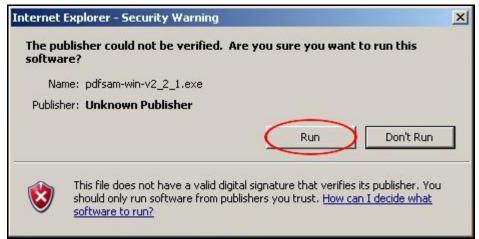

7) Select the language you wish for the installer to use, then click "OK".

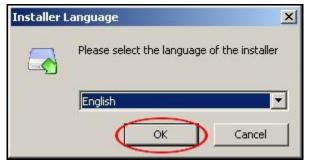

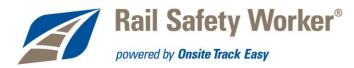

8) At the Setup Wizard introduction screen, click "Next".

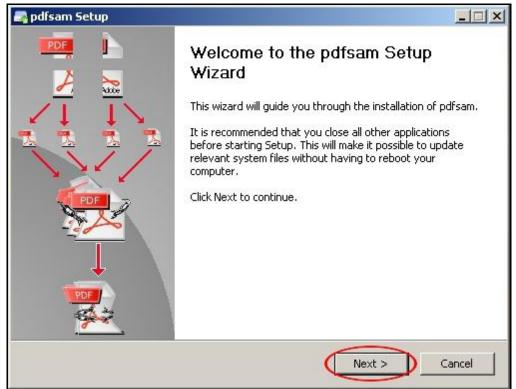

9) Read the GNU GPL and click "I Agree" if you agree with the conditions for using the software.

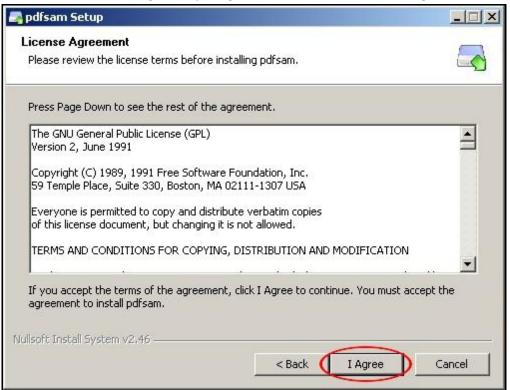

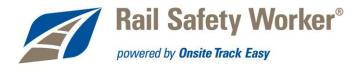

10) If you would like other users of your computer to be able to use PDFsam, select the "Anyone who uses this computer (all users) radial button. If not, click "Only for me", and then click "Next".

| 🛃 pdfsam Setup                                    |                                                  | × |
|---------------------------------------------------|--------------------------------------------------|---|
| Choose Installation Options                       | _                                                |   |
| Who should this application be installed for?     |                                                  | 1 |
| Please select whether you wish to make this so    | oftware available to all users or just yourself. |   |
| OAnyone who uses this computer (all user          | s)                                               |   |
| C Only for me (                                   |                                                  |   |
|                                                   |                                                  |   |
|                                                   |                                                  |   |
| Installation for all users requires Administrator | privileges.                                      |   |
|                                                   |                                                  |   |
| Nullsoft Install System v2.46                     |                                                  |   |
|                                                   | < Back Next > Cancel                             |   |
|                                                   | Concor                                           |   |

11) Browse for the location you wish to install PDFsam at (the default is usually fine), then click "Next".

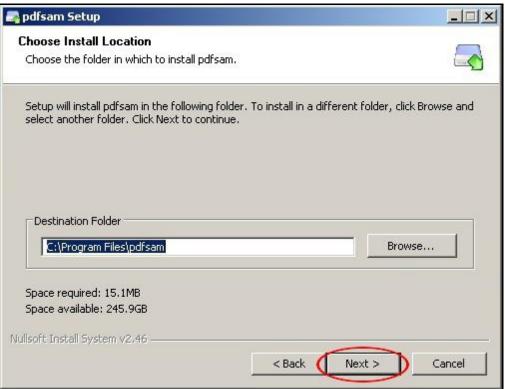

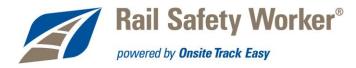

12) Click "Install" to install PDFsam. If you wish to change the Start Menu folder in which PDFsam is located (such as 'Accessories'), select that folder before clicking "Install".

| 💁 pdfsam Setup                                                                                                    |                                   |
|----------------------------------------------------------------------------------------------------|-----------------------------------|
| Choose Start Menu Folder<br>Choose a Start Menu folder for the pdfsam shortcuts.                                                                                                    |                                   |
| Select the Start Menu folder in which you would like to cr<br>can also enter a name to create a new folder.                                                                                            | eate the program's shortcuts. You |
| PDF Split And Merge                                                                                                    |                                   |
| 7-Zip<br>Accessories<br>Administrative Tools<br>All-Systems Electronics<br>BIXOLON<br>Brother P-touch<br>Camera Assistant Software<br>Canon Utilities<br>Cardmaker<br>Catalyst Control Center<br>Ditto |                                   |
| Do not create shortcuts                                                                                                    |                                   |
| Nullsoft Install System v2,46 < Ba                                                                                                    | ck Install Cancel                 |

13) Once the installer has finished, click "Next".

| astallation Complete                                               |                                                                                      |                     |
|--------------------------------------------------------------------|--------------------------------------------------------------------------------------|---------------------|
| nstallation Complete<br>Setup was completed successfully           | 0                                                                                    |                     |
| Decup was completed successions                                    | <u>.</u>                                                                             |                     |
| Completed                                                          |                                                                                      |                     |
|                                                                    |                                                                                      |                     |
| Extract: pdfsam-vpagereorder-                                      |                                                                                      | •                   |
| Output folder: C:\Program Files                                    |                                                                                      |                     |
| Output folder: C:\Program Files<br>Created uninstaller: C:\Program |                                                                                      |                     |
|                                                                    | nd Settings\All Users\Start Menu\Progra                                              | ms\PDF Solit A      |
| Output folder: C:\Program Files                                    |                                                                                      | THE PROPERTY OFFICE |
|                                                                    | and Settings\All Users\Start Menu\Prog                                               |                     |
|                                                                    | nd Settings\All Users\Start Menu\Progra                                              |                     |
|                                                                    | ; and Settings\All Users\Start Menu\Prog<br>; and Settings\All Users\Start Menu\Prog |                     |
|                                                                    | and Settings/All Users/Start Menu/Proc                                               |                     |
| Completed                                                          |                                                                                      |                     |
|                                                                    |                                                                                      | <u>1280</u>         |
|                                                                    |                                                                                      |                     |
| llsoft Install System v2,46                                        |                                                                                      |                     |

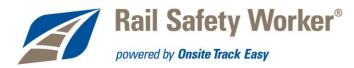

14) Click "Finish" to complete the PDFsam installation procedure.

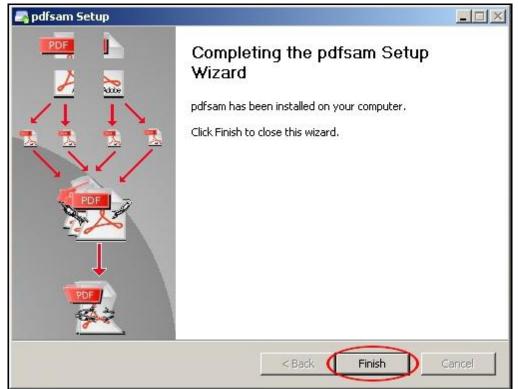

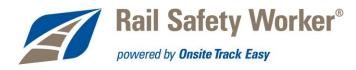

# **Using PrimoPDF**

#### **Converting Images to PDF**

1) Navigate to the folder containing the file/s you wish to convert to a PDF document.

| Carl ARTC_Procedures      |          |               |                    |            |         |
|---------------------------|----------|---------------|--------------------|------------|---------|
| File Edit View Favorites  | Tools    | Help          |                    |            | <b></b> |
| 🔇 Back 🔹 🕥 🗸 🏂 🖕          | 🔘 Sea    | rch 😥 Folders | 🕼 🕑 🗙 🍤            | •          |         |
| Address P:\!!_Onsite\ARTC | _Procedu | ires          |                    |            | 💌 🔁 Go  |
| Name 🔺                    | Size     | Туре          | Date Modified      | Attributes |         |
| 🛅 GIMP                    |          | File Folder   | 19/10/2011 4:37 PM | 100 100    |         |
| DF_SaM                    |          | File Folder   | 5/10/2011 5:04 PM  |            |         |
| C PrimoPDF                |          | File Folder   | 6/10/2011 10:12 AM |            |         |
| 💼 Page1.jpg               | 970 KB   | JPEG Image    | 5/10/2011 3:26 PM  |            |         |
| Page2.jpg 1,              | ,259 KB  | JPEG Image    | 5/10/2011 3:27 PM  |            |         |
| Page3.jpg 1,              | 141 KB   | JPEG Image    | 5/10/2011 3:28 PM  |            |         |
| 💼 Page4.jpg 1,            | ,150 KB  | JPEG Image    | 5/10/2011 3:29 PM  |            |         |
|                           |          |               |                    |            |         |
|                           |          |               |                    |            |         |
|                           |          |               |                    |            |         |
|                           |          |               |                    |            |         |
|                           |          |               |                    |            |         |

#### 2) Select the required image files.

| avorites Tools   | Help                           |                                                                                                    |                                                                                                    |                                                                                                    |
|------------------|--------------------------------|----------------------------------------------------------------------------------------------------|----------------------------------------------------------------------------------------------------|----------------------------------------------------------------------------------------------------|
| 🎓 🔎 Sea          | rch 😥 Folders                  | 🗟 🕉 🗙 🍤                                                                                                    | •                                                                                                    |                                                                                                    |
| ite\ARTC_Procedu | ires                           |                                                                                                    |                                                                                                    | 💌 🄁 Go                                                                                                    |
| Size             | Туре                           | Date Modified                                                                                                    | Attributes                                                                                                    |                                                                                                    |
|                  | File Folder                    | 19/10/2011 4:37 PM                                                                                                    | - 1907 - 1917                                                                                                    |                                                                                                    |
|                  | File Folder                    | 5/10/2011 5:04 PM                                                                                                    |                                                                                                    |                                                                                                    |
|                  | File Folder                    | 6/10/2011 10:12 AM                                                                                                    |                                                                                                    |                                                                                                    |
| 970 KB           | JPEG Image                     | 5/10/2011 3:26 PM                                                                                                    |                                                                                                    |                                                                                                    |
| 1,259 KB         | JPEG Image                     | 5/10/2011 3:27 PM                                                                                                    |                                                                                                    |                                                                                                    |
| 1,141 KB         | JPEG Image                     | 5/10/2011 3:28 PM                                                                                                    |                                                                                                    |                                                                                                    |
| 1,150 KB         | JPEG Image                     | 5/10/2011 3:29 PM                                                                                                    |                                                                                                    |                                                                                                    |
|                  |                                |                                                                                                    |                                                                                                    |                                                                                                    |
|                  |                                |                                                                                                    |                                                                                                    |                                                                                                    |
|                  |                                |                                                                                                    |                                                                                                    |                                                                                                    |
|                  |                                |                                                                                                    |                                                                                                    |                                                                                                    |
|                  | 970 KB<br>1,259 KB<br>1,141 KB | avorites Tools Help<br>Search Folders<br>ite\ARTC_Procedures<br>Size Type<br>File Folder<br>File Folder<br>File Folder<br>File Folder<br>970 KB JPEG Image<br>1,259 KB JPEG Image<br>1,141 KB JPEG Image | Search       Folders       Search       Folders       Search       Folders       Search       Search <td>Search       Folders       Search       Folders       Folders       Folders         Size       Type       Date Modified       Attributes         Size       Type       Date Modified       Attributes         File Folder       19/10/2011 4:37 PM       File Folder       5/10/2011 5:04 PM         File Folder       6/10/2011 10:12 AM       File Folder       6/10/2011 3:26 PM         970 KB       JPEG Image       5/10/2011 3:27 PM       1,259 KB       JPEG Image       5/10/2011 3:28 PM</td> | Search       Folders       Search       Folders       Folders       Folders         Size       Type       Date Modified       Attributes         Size       Type       Date Modified       Attributes         File Folder       19/10/2011 4:37 PM       File Folder       5/10/2011 5:04 PM         File Folder       6/10/2011 10:12 AM       File Folder       6/10/2011 3:26 PM         970 KB       JPEG Image       5/10/2011 3:27 PM       1,259 KB       JPEG Image       5/10/2011 3:28 PM |

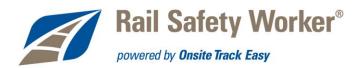

3) Right-click and select "Print".

| aRTC_Proc   | cedures                   |               |                    |            |        |
|-------------|---------------------------|---------------|--------------------|------------|--------|
| File Edit V | view Favorites Tools      | Help          |                    |            | 2      |
| 🕝 Back 👻    | 🕥 + 🏂 🔎 Sea               | rch 🧭 Folders | 🕼 遂 🗙 🍤            | •          |        |
| Address 🛅 P | :\!!_Onsite\ARTC_Procedu  | ires          |                    |            | 💌 🄁 Go |
| Name 🔺      | Size                      | Туре          | Date Modified      | Attributes |        |
| GIMP        |                           | File Folder   | 19/10/2011 4:37 PM |            |        |
| DF_SaM      |                           | File Folder   | 5/10/2011 5:04 PM  |            |        |
| PrimoPDF    |                           | File Folder   | 6/10/2011 10:12 AM |            |        |
| Page1.jpg   | 970 KB                    | JPEG Image    | 5/10/2011 3:26 PM  |            |        |
| Page2.jpg   | 1,259 KB                  | JPEG Image    | 5/10/2011 3:27 PM  |            |        |
| Page3.jpg   | 1,141 KB                  | JPEG Image    | 5/10/2011 3:28 PM  |            |        |
| Page4.jpg   | 1 150 VB                  | JPEG Image    | 5/10/2011 3:29 PM  |            |        |
|             | Preview                   |               |                    |            |        |
|             | Edit                      |               |                    |            |        |
|             | Edit with GIMP            |               |                    |            |        |
|             | Preview                   |               |                    |            |        |
|             | Print                     |               |                    |            |        |
|             | 7-Zip 🕨                   |               |                    |            |        |
|             | Open With 🔹 🕨             |               |                    |            |        |
|             | Send To 🕨                 |               |                    |            |        |
|             | Cut                       |               |                    |            |        |
|             | Сору                      |               |                    |            |        |
|             | Create Shortcut<br>Delete |               |                    |            |        |

4) Click "Next" on the Photo Printing Wizard welcome page.

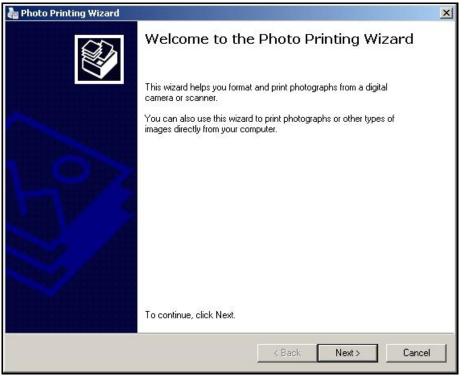

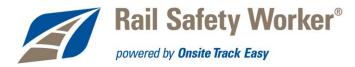

5) Ensure the required image files are selected. Click "Next".

| an Photo Printing Wizard                                                                                 | ×            |
|----------------------------------------------------------------------------------------------------|--------------|
| Picture Selection<br>Pictures with check marks will be printed. To print all pictures, click Select All. |              |
|                                                                                                    |              |
| Select A                                                                                                 | II Clear All |
| < Back Next >                                                                                            | Cancel       |

6) Select "PrimoPDF" .from the list of installed printers, then click "Next".

| Select the printer and paper you want to use.                                                                                                    |                                    |
|----------------------------------------------------------------------------------------------------|------------------------------------|
| VPRINTSERVER Xerox III C2200 PCL 6 - TECH                                                                                                    | Install Printer                    |
| VPRINTSERVERVXerox III C2200 PCL 6 - TECH<br>Brother QL-500<br>Canon iP90<br>Cardmaker Rio Pro<br>HP LaserJet 2100 PCL6<br>Label Artist [Default]<br>Magicard Rio Pro<br>Microsoft XPS Document Writer<br>Onsite Cardmaker Zebra | e printing. To select paper, click |
| PrimoPDF<br>Rio Pro Other<br>Xerox Phaser 3125 PCL 6<br>Xerox Phaser 3125 PS                                                                                                    |                                    |
|                                                                                                    |                                    |

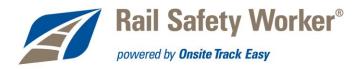

7) Select "Full page fax print: centred and rotated to fit" from the list of available. Click "Next".

| Available layouts:                                                                                                    |   | Print preview:                                                                                                    |
|----------------------------------------------------------------------------------------------------|---|----------------------------------------------------------------------------------------------------|
| Full Page Prints         Full page fax print:         centered and rotated to fit         Full page photo print:         cropped and rotated to fit         Contact Sheet Prints |   | <section-header><section-header><section-header><section-header><section-header><section-header><section-header><section-header><section-header><section-header><section-header><section-header></section-header></section-header></section-header></section-header></section-header></section-header></section-header></section-header></section-header></section-header></section-header></section-header> |
|                                                                                                    | - |                                                                                                    |

8) Click "Finish".

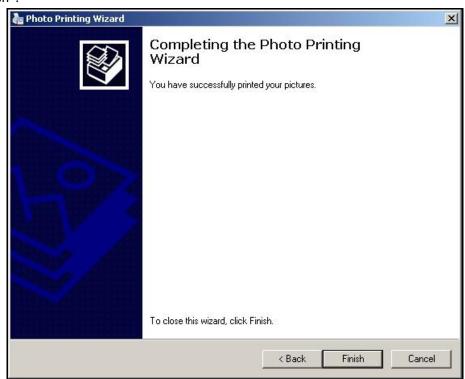

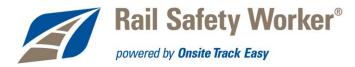

9) Once the PrimoPDF window appears, select "Screen" and click "Create PDF".

| tro <sup>PDF</sup> software |
|-----------------------------|
| Helpful Links               |
|                             |
| Support Forum               |
| User Guide                  |
| 🖳 Tips & Tricks             |
| Nitro PDF Reader            |
|                             |
|                             |

10) Navigate to the folder you wish to save the PDF to. Replace the default file name with one you choose, then click "Save".

| Save As                                                          |               |                  |   |           | <u>?</u> × |
|------------------------------------------------------------------|---------------|------------------|---|-----------|------------|
| Save in:                                                         | C ARTC_Proce  | dures            | • | 3 🜶 🗈 🖽 - |            |
| My Recent<br>Documents<br>Desktop<br>My Documents<br>My Computer | GIMP          |                  |   |           |            |
| My Network<br>Places                                             | File name:    | Document.pdf     |   | •         | Save       |
| J                                                                | Save as type: | PDF Files(*.pdf) |   | <u> </u>  | Cancel     |

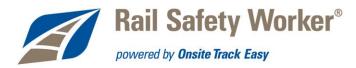

11) The new document should be saved in the desired locations.

| 🌀 Back 🔹 🕥 🗸        | 🏂 🔎 Sea           | arch 😥 Folders | 🕞 🕉 🗙 🍤            | •          |
|---------------------|-------------------|----------------|--------------------|------------|
| Address 🔁 P:\!!_On: | site\ARTC_Procedu | Jres           |                    |            |
| Name 🔺              | Size              | Туре           | Date Modified      | Attributes |
| GIMP                |                   | File Folder    | 25/10/2011 4:59 PM | 5 SSL      |
| DF_SaM              |                   | File Folder    | 5/10/2011 5:04 PM  |            |
| 🚞 PrimoPDF          |                   | File Folder    | 6/10/2011 10:12 AM |            |
| 💼 Page1.jpg         | 970 KB            | JPEG Image     | 5/10/2011 3:26 PM  |            |
| 💼 Page2.jpg         | 1,259 KB          | JPEG Image     | 5/10/2011 3:27 PM  |            |
| 💼 Page3.jpg         | 1,141 KB          | JPEG Image     | 5/10/2011 3:28 PM  |            |
| 💼 Page4, jpg        | 1,150 KB          | JPEG Image     | 5/10/2011 3:29 PM  |            |
| Document.pdf        | 328 KB            | PDF File       | 25/10/2011 5:04 PM | A          |

## **Converting Colour PDF documents to Greyscale**

1) Navigate to the folder containing the file/s you wish to convert, and double-click to open with a PDF reader.

|                               | ) - 1 (P3)  |                     |                    |            |
|-------------------------------|-------------|---------------------|--------------------|------------|
| 🎯 Back 🔹 🕑 🔹 💋 📝              | 🤇 Search  🥲 | Folders             | × 9 💷              |            |
| Address 🗀 P:\!!_Onsite\ARTC_P | rocedures   |                     |                    |            |
| Name 🔺                        | Size        | Туре                | Date Modified      | Attributes |
| 🛅 GIMP                        |             | File Folder         | 25/10/2011 4:59 PM |            |
| 🚞 PDF_SaM                     |             | File Folder         | 31/10/2011 4:02 PM |            |
| 🚞 PrimoPDF                    |             | File Folder         | 26/10/2011 5:00 PM |            |
| 🛃 1_pdfsam_Document.pdf       | 85 KB       | PDF File            | 31/10/2011 2:30 PM |            |
| 🕑 2_pdfsam_Document.pdf       | 64 KB       | PDF File            | 31/10/2011 2:30 PM |            |
| 🛃 3_pdfsam_Document.pdf       | 109 KB      | PDF File            | 31/10/2011 2:30 PM |            |
| 🛃 4_pdfsam_Document.pdf       | 72 KB       | PDF File            | 31/10/2011 2:30 PM |            |
| 💼 Background. jpg             | 488 KB      | JPEG Image          | 19/10/2011 4:01 PM |            |
| 🛃 CombinedDoc.pdf             | 326 KB      | PDF File            | 31/10/2011 3:49 PM |            |
| Document.pdf                  | 326 KB      | PDF File            | 2/11/2011 4:32 PM  | А          |
| Documents.doc                 | 11,055 KB   | Microsoft Office Wo | 2/11/2011 4:30 PM  | A          |
| Formatting_Documents.pdf      | 3,155 KB    | PDF File            | 2/11/2011 10:55 AM | A          |
| 💼 Page1.jpg                   | 970 KB      | JPEG Image          | 5/10/2011 3:26 PM  |            |
| 💼 Page2.jpg                   | 1,259 KB    | JPEG Image          | 5/10/2011 3:27 PM  |            |
| 💼 Page3.jpg                   | 1,141 KB    | JPEG Image          | 5/10/2011 3:28 PM  |            |
| 💼 Page4.jpg                   | 1,150 KB    | JPEG Image          | 5/10/2011 3:29 PM  |            |

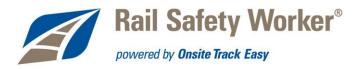

#### 2) Click "Print" in the File menu.

| E | 0 <u>o</u> pen             | Ctrl+O             | 1 de 1 |
|---|----------------------------|--------------------|--------|
|   | Create PD <u>F</u>         | •                  |        |
|   | ⊆lose                      | Ctrl+W             |        |
|   | Close All                  |                    |        |
| 6 | Save                       | Ctrl+S             |        |
|   | Save <u>A</u> s            | Ctrl+Shift+S       |        |
|   | 8 <u>E</u> mail            |                    |        |
| 5 | Print                      | Ctrl+P             |        |
|   | Print Setup                |                    | CL     |
|   | Properties                 | Ctrl+D             |        |
|   | <u>1</u> Document.pdf      |                    |        |
|   | 2 Formatting Documer       | ts for Uploads.pdf |        |
|   | <u>3</u> Formatting_Docume | nts.pdf            |        |
|   | 44SafetyTopic-Safet        | :yatHome.pdf       |        |
|   | E⊻it                       | Ctrl+Q             |        |

3) Select "PrimoPDF" from the list of printers.

| Print                                                           |                                                                                                    |                        |
|-----------------------------------------------------------------|----------------------------------------------------------------------------------------------------|------------------------|
| Printer                                                         |                                                                                                    |                        |
| Name:                                                           | \\PRINTSERVER\Xerox III C2200 PCL 6 - TECH                                                           | Properties             |
| Status:<br>Type:                                                | \\PRINTSERVER\Xerox III C2200 PCL 6 - TECH<br>\\printserver\Xerox DocuPrint C525 A<br>Brother QL-500 |                        |
| Print Range<br>All<br>C Current                                 | Canon iP90                                                                                           |                        |
| C Page fro<br>C Pages                                           | PrimoPDF<br>on Rio Pro Other<br>Xerox Phaser 3125 PCL 6<br>Xerox Phaser 3125 P5                      |                        |
| Subset:<br>Print Handli<br>Copies:<br>Page Scalin<br>Page Arran | 1   Image: Collate     g:   Fit to Paper                                                             | 11.7<br>AT THE CORE OF |

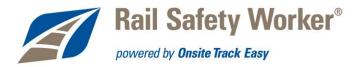

| Copies: 1          | 🔽 Collate                                                                                                    |                                  |
|--------------------|----------------------------------------------------------------------------------------------------|----------------------------------|
| Page Scaling:      | Fit to Paper                                                                                                    | AT THE CORE OF MINING INNOVATION |
| Page Arrange:      | None                                                                                                    |                                  |
| Page Rotate:       | Normal                                                                                                    | YOU'RE INVITED.                  |
|                    |                                                                                                    |                                  |
|                    |                                                                                                    | Document: 8.3×11.7 in            |
| 🔽 Auto-Rotate      | Auto-Center                                                                                                    | Paper: 8.3 x 11.7 in             |
|                    |                                                                                                    | Units: in                        |
| Print What:        | ocument and Annotations                                                                                         |                                  |
| Frint as Grayscale | a de la companya de la companya de la companya de la companya de la companya de la companya de la companya de l | OK Cancel                        |

4) Select "Print as Grayscale" at the bottom of the page, then click "OK".

5) When the PrimoPDF window appears, click "Create PDF".

| PrimoPDF by Nitro PDF Software                                                                                     | ×                                                                               |
|----------------------------------------------------------------------------------------------------|---------------------------------------------------------------------------------|
| PrimoPDF                                                                                                    | nitro <sup>PDF</sup> software                                                   |
| Screen eBook Print Prepress Custom                                                                                 | Helpful Links                                                                   |
| Smallest files, images suitable for onscreen viewing only.         Document Properties:       Empty         Change | Support Forum                                                                   |
| PDF Security: None Change                                                                                          | Iips & Tricks                                                                   |
| Save As:     Ask when creating PDF       Post Process:     Open PDF                                                | <ul> <li>Nitro PDF Reader</li> <li>PDF to Word</li> <li>PDF to Excel</li> </ul> |
| Options Create PDF Cancel                                                                                          |                                                                                 |

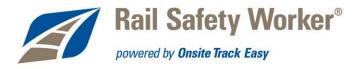

6) Select the location you wish to save the greyscale document, enter the name you wish to save it as, and click "Save".

| Save As                                                          |                                                                                                    |                                     |   |     |       | ? ×    |
|------------------------------------------------------------------|----------------------------------------------------------------------------------------------------|-------------------------------------|---|-----|-------|--------|
| Save in:                                                         | C ARTC_Proc                                                                                                    | edures                              | • | G 🖸 | • 🖽 😋 |        |
| My Recent<br>Documents<br>Desktop<br>My Documents<br>My Computer | GIMP<br>PDF_SaM<br>PrimoPDF<br>2 1_pdfsam_Do<br>2 2_pdfsam_Do<br>3_pdfsam_Do<br>4_pdfsam_Do<br>2 CombinedDoo<br>2 Document.pc | ocument.pdf<br>ocument.pdf<br>c.pdf |   |     |       |        |
| My Network                                                       | File name:                                                                                                    | DocumentA.pdf                       |   |     | •     | Save   |
| Places                                                           | Save as type:                                                                                                    | PDF Files(*.pdf)                    |   |     | •     | Cancel |

### **Using Windows 7**

1) Navigate to the folder containing the file/s you wish to convert to a PDF document.

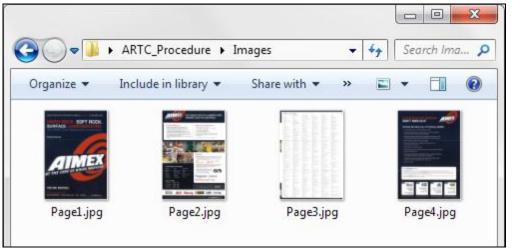

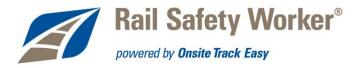

2) Select the required image files and choose "Print" from the menu bar (you may have to click the >> to display the Print command).

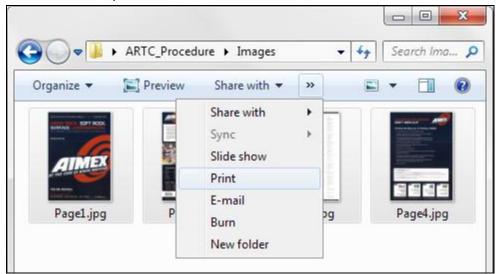

3) Click "Options" on the Print Pictures window.

| Print Pictures       |                                                                                                    |                                                       |
|----------------------|----------------------------------------------------------------------------------------------------|-------------------------------------------------------|
| How do you w         | ant to print your pictures?                                                                                                    |                                                       |
| Printer:<br>PrimoPDF | Paper size: Quality:<br>▼ A4 ▼ 600dpi                                                                                                    |                                                       |
|                      | ARA PACIFICS INTERNATIONAL INVINE EXHIBITION<br>REPACIFICS INTERNATIONAL INVINE EXHIBITION<br>REPACIFICS INTERNATION<br>INTERNATION<br>INTERNATION<br>INTERNATION<br>AT THE CORE OF INVINO EVENT IN ALISTRATION<br>AT THE CORE OF INVINO<br>AT THE CORE OF INVINO<br>AT THE CORE OF INTERNATION AT THE CORE OF INTERNATION<br>AT THE CORE OF INTERNATION AT THE CORE OF INTERNATION AT THE CORE OF INTERNATION AT THE CORE OF INTERNATION AT THE CORE OF INTERNATION AT THE CORE OF INTERNATION AT THE CORE OF INTERNATION AT THE CORE OF INTERNATION AT THE CORE OF INTERNATION AT THE CORE OF INTERNATION AT THE CORE OF INTERNATION AT THE CORE OF INTERNATION AT THE CORE OF INTERNATION AT THE CORE OF INTERN | Full page photo<br>13 x 18 cm. (2)<br>20 x 25 cm. (1) |
| Copies o             | f each picture: 1 📄 📝 Fit picture to frame                                                                                                    | Options                                               |
|                      |                                                                                                    | Print Cancel                                          |

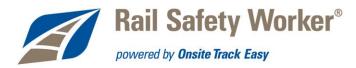

4) Click "Printer Properties" on the Print Settings window.

| Sharpen f                                                                                                    | or printing                                                                                                    |
|----------------------------------------------------------------------------------------------------|----------------------------------------------------------------------------------------------------|
| Only show                                                                                                    | v options that are compatible with my printer                                                                                                    |
| not print v                                                                                                    | mbinations of paper type, paper size, and print quality may<br>well or be available with all printers. Limiting your options to<br>a that are compatible will give you the best results. |
|                                                                                                    |                                                                                                    |
| Color Manag                                                                                                    | ement                                                                                                    |
| <u>Color Manag</u><br>Printer Prope                                                                             |                                                                                                    |
| A CONTRACT OF A CONTRACT OF A CONTRACT OF A CONTRACT OF A CONTRACT OF A CONTRACT OF A CONTRACT OF A CONTRACT OF |                                                                                                    |

5) Select "Black & White" on the PrimoPDF Document Properties page, then click "OK".

| PrimoPDF Documen                                        | Properties           |       | X        |
|---------------------------------------------------------|----------------------|-------|----------|
| Layout Paper/Quality<br>Tray Selection<br>Paper Source: | Automatically Select |       | •        |
| Color                                                   | Black & White        | Color |          |
|                                                         |                      |       |          |
|                                                         |                      |       |          |
|                                                         |                      | (     | Advanced |

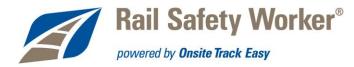

6) Reduce the quality using the pull-down menu (144dpi is OK for most documents) and click "Print".

| PrimoPDF<br>Ad<br>144dpi<br>Ither<br>Ither<br>I | Print Pictures |                                                                                    | X                                                                                                    |
|----------------------------------------------------------------------------------------------------|----------------|------------------------------------------------------------------------------------|----------------------------------------------------------------------------------------------------|
| PrimoPDF A 144dpi<br>Market Construction of the formation of the formation o                                                                                                    | How do you wan | to print your pictures?                                                            |                                                                                                    |
| Image: state state                                                                                                    | Printer:       | Paper size: Quality:                                                               |                                                                                                    |
| ARACHERS INTERNATIONAL ANALORES INTERNATIONAL ANALORES INTERNATIONAL                                                                                                    | PrimoPDF       | ▼ A4 ▼ 144dpi                                                                      |                                                                                                    |
|                                                                                                    | 21 N           | HARD ROCK. SOF<br>SURFACE. UNDERG<br>THE LARGEST EVEN MINING EVENT<br>aimex.com.au | Холле имител.           6.0 Segments и или и или и или и или и или и или и или и или и или и или и или и или и или и или и или и или и или и или и или и или и или или или и |
|                                                                                                    | Copies of e    | ch picture: 1 📑 🛛 🕅 Fit picture to fra                                             | me <u>Options</u>                                                                                                    |
| Print Cance                                                                                                    |                |                                                                                    |                                                                                                    |

7) Make sure "Screen" is selected and click "Create PDF". You'll then choose a folder and a filename for the new PDF document.

|                                       | itro PDF Sof                            | tware        | _             |         |                                        |
|---------------------------------------|-----------------------------------------|--------------|---------------|---------|----------------------------------------|
| Prir                                  | noP                                     | DF.          |               |         | nitro <sup>PDF</sup> software          |
|                                       | C                                       |              | 6             | 0.      | nitro <sup>PDF</sup> reader            |
| Screen                                | eBook                                   | Print        | Prepress      | Custom  | Get the world's first free             |
| Screen                                | евоок                                   | Phrit        | Fiepress      | castom  | PDF reader and creator!                |
| Smallest files, ima                   |                                         |              |               | Castoli | PDF reader and creator!                |
|                                       | iges suitable f                         | for onscreen |               | Change  | PDF reader and creator! Download Free! |
| Smallest files, ima                   | iges suitable f                         | for onscreen |               |         |                                        |
| Smallest files, ima<br>Document Prope | ages suitable f<br>rties: Empty<br>None | for onscreen | viewing only. | Change  | Download Free!                         |

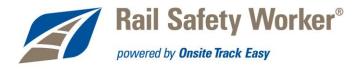

# Splitting & combining PDF documents with PDFsam

## **Splitting PDF documents**

1) Launch PDFsam from the Start Menu.

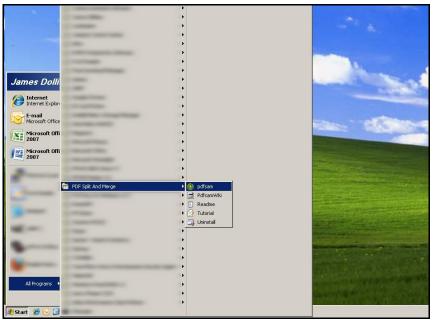

2) Select "Split" from the left menu, then click "Add" in the work area.

| PDF Split and Merge basic V | er. 2.2.1                                                                                  |                                                                                                    |                       |      |
|-----------------------------|--------------------------------------------------------------------------------------------|----------------------------------------------------------------------------------------------------|-----------------------|------|
| Eile                        |                                                                                            |                                                                                                    |                       |      |
| 🗄 💕 🖪 🥖 🔯                   |                                                                                            |                                                                                                    |                       |      |
|                             | # File name Path                                                                           | Pages Password                                                                                                    | Version               | Add  |
| About                       | Split options     Burst (split into single pages)     Split even pages     Split odd pages | <ul> <li>Split after these pages</li> <li>Split every "n" pages</li> <li>Split at this size</li> <li>Split by bookmarks level</li> </ul> | ▼ C Fill from documer | at 2 |

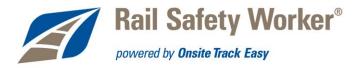

3) Select the document you wish to split then click "Open".

| • |
|---|
|   |

4) Select the splitting option you wish to us. In the example below the document has been set to split at intervals of 1.8Mb (thus within the 2Mb).

| Split options                       |                                        |                      |
|-------------------------------------|----------------------------------------|----------------------|
| O Burst (split into single pages)   | ○ Split after these pages              |                      |
| ◯ Split even pages                  | ◯ Split every "n" pages                |                      |
| <ul> <li>Split odd pages</li> </ul> | <ul> <li>Split at this size</li> </ul> | 1.8 MB               |
|                                     | 🔘 Split by bookmarks level             | < Fill from document |
|                                     |                                        |                      |

5) Ensure "Choose a folder" is selected then browse for the folder you wish to save the split documents in.

| -Destination folder                                  |     |
|------------------------------------------------------|-----|
| ◯ Same as source                                     |     |
| E Brow                                               | ise |
| ✓ Overwrite if already exists                        |     |
| Compress output file/files                           |     |
| Output document pdf version: Version 1.5 (Acrobat 6) |     |
|                                                      | ?   |

NOTE: "Overwrite if already exists" is selected by default, and (as implied) will overwrite the existing file.

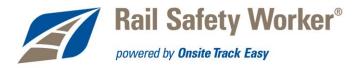

6) Click "Run" to split document.

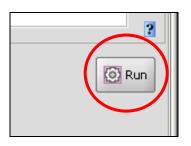

7) The new files should be in the folder.

| ARTC_Procedures              |             |                     |                    |            |
|------------------------------|-------------|---------------------|--------------------|------------|
| File Edit View Favorites     | Tools Help  |                     |                    |            |
| 🔆 Back 🔹 🕥 🗸 🏂 🍃             | 🔎 Search  🖟 | 👌 Folders 🛛 🕼 🕉     | × 9 📰              |            |
| Address 🗁 P:\!!_Onsite\ARTC_ | Procedures  |                     |                    |            |
| Name 🔺                       | Size        | Туре                | Date Modified      | Attributes |
| 🛅 GIMP                       |             | File Folder         | 25/10/2011 4:59 PM |            |
| DF_SaM                       |             | File Folder         | 5/10/2011 5:04 PM  |            |
| 🚞 PrimoPDF                   |             | File Folder         | 26/10/2011 5:00 PM |            |
| 💼 Background.jpg             | 488 KB      | JPEG Image          | 19/10/2011 4:01 PM |            |
| 🕗 Document.pdf               | 328 KB      | PDF File            | 25/10/2011 5:04 PM |            |
| Documents.doc                | 9,459 KB    | Microsoft Office Wo | 31/10/2011 2:14 PM | А          |
| 💼 Page1.jpg                  | 970 KB      | JPEG Image          | 5/10/2011 3:26 PM  |            |
| 💼 Page2.jpg                  | 1,259 KB    | JPEG Image          | 5/10/2011 3:27 PM  |            |
| Page3.jpg                    | 1,141 KB    | JPEG Image          | 5/10/2011 3:28 PM  |            |
| 💼 Page4.jpg                  | 1,150 KB    | JPEG Image          | 5/10/2011 3:29 PM  |            |
| 1_pdfsam_Document.pdf        | 85 KB       | PDF File            | 31/10/2011 2:30 PM | A          |
| 2_pdfsam_Document.pdf        | 64 KB       | PDF File            | 31/10/2011 2:30 PM | A          |
| 3_pdfsam_Document.pdf        | 109 KB      | PDF File            | 31/10/2011 2:30 PM | A          |
| 4 pdfsam Document.pdf        | 72 KB       | PDF File            | 31/10/2011 2:30 PM | A          |

## **Merging PDF documents**

1) Select "Merge/Extract" from the left menu then click "Add".

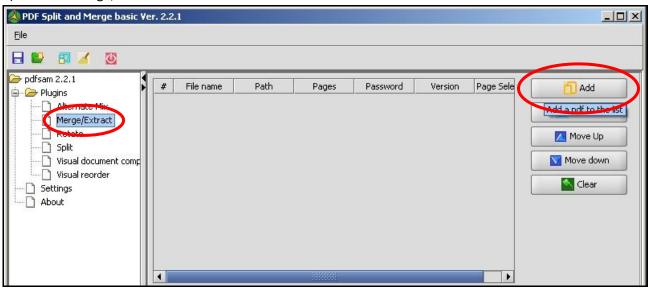

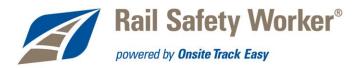

2) Select the PDF documents you wish to merge, then click "Open".

| - 🗀                   | ARTC_Procedures                                 |                |               | -         | 9 🙆 🖾       |          |
|-----------------------|-------------------------------------------------|----------------|---------------|-----------|-------------|----------|
| 🧿 GIMP                |                                                 |                |               |           |             |          |
| PDF_SaM               |                                                 |                |               |           |             |          |
| 2_pdfsam              | _Document.pdf<br>_Document.pdf<br>_Document.pdf |                |               |           |             |          |
| 4_pdfsam,<br>Document | _Document.pdf<br>.pdf                           |                |               |           |             |          |
|                       |                                                 | ent.pdf" "3_pd | fsam_Document | pdf" "4_p | dfsam_Docur | ment.pdf |

3) Browse for the folder in which you wish to save the merged document. Type the name for the new file, then click "Run".

NOTE: "Overwrite if already exists" is selected by default, and (as implied) will overwrite the existing file.

| #   | File name                          | Path              | Pages            | Password | Version     | Page Sele | Add             |
|-----|------------------------------------|-------------------|------------------|----------|-------------|-----------|-----------------|
| 1   | 1_pdfsam                           | P:\!!_Onsit       | 1                |          | Version 1.7 |           |                 |
| 2   | 2_pdfsam                           | P:\!!_Onsit       | 1                |          | Version 1.7 |           | Remove          |
| 3   | 3_pdfsam                           | P:\!!_Onsit       | 1                |          | Version 1.7 |           | Move Up         |
| 4   | 4_pdfsam                           | P:\!!_Onsit       | 1                |          | Version 1.7 |           |                 |
|     |                                    |                   |                  |          |             |           | Move down       |
|     |                                    |                   |                  |          |             |           | Clear           |
|     |                                    |                   |                  |          |             |           |                 |
|     |                                    |                   |                  |          |             |           |                 |
|     |                                    |                   |                  |          |             |           |                 |
|     |                                    |                   |                  |          |             |           |                 |
|     |                                    |                   |                  |          |             |           |                 |
| •   |                                    |                   | -                |          |             |           |                 |
|     |                                    |                   |                  |          |             |           |                 |
|     | <b>ge options</b><br>PDF documents | contain forms     |                  |          |             |           | 2               |
| )es | tination outp                      | ut file           |                  |          |             |           |                 |
| Con | nbinedDoc.pdf                      |                   |                  |          |             |           | Browse          |
| •   | Overwrite if alre                  | ady exists        |                  |          |             |           |                 |
|     | Compress outpu                     |                   |                  |          |             |           |                 |
| _   |                                    |                   | tion 1.5 (Acroba | +6)      |             |           |                 |
| Jud | out document p                     | ur version: [ver: | sion 1.5 (Acroba |          |             |           |                 |
|     |                                    |                   |                  |          |             |           | 2               |
|     |                                    |                   |                  |          |             |           |                 |
|     |                                    |                   |                  |          |             |           | 🙆 Run           |
|     |                                    |                   |                  |          |             |           | Execute pdf mer |

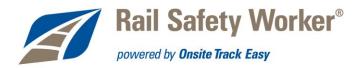

4) The new files should be in the folder specified in Step 4.

| File Edit View Favorites               | Tools Help |                     |                    |            |  |  |
|----------------------------------------|------------|---------------------|--------------------|------------|--|--|
| 🕄 Back 🔹 🕥 🗸 🏂 🎾                       | Search 🖟   | 5 Folders           | ×9                 | 1.         |  |  |
| Address 🔁 P:\!!_Onsite\ARTC_Procedures |            |                     |                    |            |  |  |
| Name 🔺                                 | Size       | Туре                | Date Modified      | Attributes |  |  |
| GIMP                                   |            | File Folder         | 25/10/2011 4:59 PM |            |  |  |
| DF_SaM                                 |            | File Folder         | 31/10/2011 3:29 PM |            |  |  |
| DrimoPDF 🔁                             |            | File Folder         | 26/10/2011 5:00 PM |            |  |  |
| 21_pdfsam_Document.pdf                 | 85 KB      | PDF File            | 31/10/2011 2:30 PM | A          |  |  |
| 2_pdfsam_Document.pdf                  | 64 KB      | PDF File            | 31/10/2011 2:30 PM | A          |  |  |
| 🛃 3_pdfsam_Document.pdf                | 109 KB     | PDF File            | 31/10/2011 2:30 PM | A          |  |  |
| 🚰 4_pdfsam_Document.pdf                | 72 KB      | PDF File            | 31/10/2011 2:30 PM | A          |  |  |
| 💼 Background.jpg                       | 488 KB     | JPEG Image          | 19/10/2011 4:01 PM |            |  |  |
| 🛃 CombinedDoc.pdf                      | 326 KB     | PDF File            | 31/10/2011 3:49 PM | А          |  |  |
| 🕗 Document.pdf                         | 328 KB     | PDF File            | 25/10/2011 5:04 PM |            |  |  |
| Documents.doc                          | 9,459 KB   | Microsoft Office Wo | 31/10/2011 2:14 PM | А          |  |  |
| 💼 Page1.jpg                            | 970 KB     | JPEG Image          | 5/10/2011 3:26 PM  |            |  |  |
| 💼 Page2.jpg                            | 1,259 KB   | JPEG Image          | 5/10/2011 3:27 PM  |            |  |  |
| 💼 Page3.jpg                            | 1,141 KB   | JPEG Image          | 5/10/2011 3:28 PM  |            |  |  |
| 🖬 Page4.jpg                            | 1,150 KB   | JPEG Image          | 5/10/2011 3:29 PM  |            |  |  |